# **CROSSWORD**

We have to complete a crossword using the clues given:

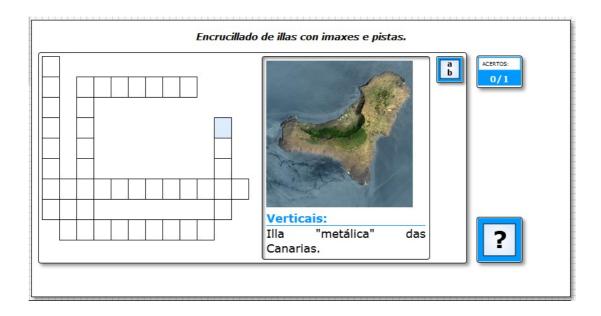

In the "<u>Activity</u>" tab we can distinguish the following items:

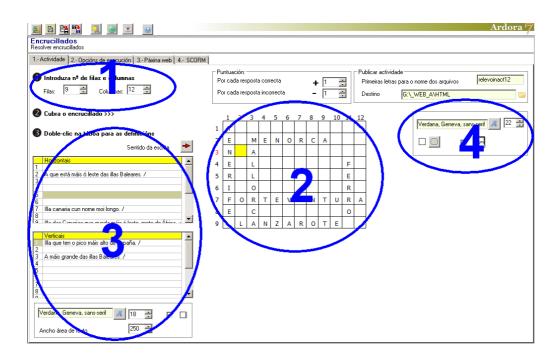

### **SECTION 1**

As a recommendation, we should prepare the crossword in advance using a pen and a piece of paper. Once you've made it, indicate the number of rows and columns needed to contain all words. You can enter the number of rows and columns in the top left-hand corner.

#### **SECTION 2**

On the grid we have made, we will enter the letters, the crossings and the black squares on the grid on the right:

|   | 1 | 2 | 3 | 4 | 5 | 6 | 7 | 8 | 9 | 10 | 11 | 12 |
|---|---|---|---|---|---|---|---|---|---|----|----|----|
| 1 | Т |   |   |   |   |   |   |   |   |    |    |    |
| 2 | Е |   | Μ | Е | Z | 0 | R | C | Α |    |    |    |
| 3 | N |   | Α |   |   |   |   |   |   |    |    |    |
| 4 | Е |   | L |   |   |   |   |   |   |    | F  |    |
| 5 | R |   | _ |   |   |   |   |   |   |    | Е  |    |
| 6 | I |   | 0 |   |   |   |   |   |   |    | R  |    |
| 7 | F | 0 | R | Т | Е | V | Е | N | Т | U  | R  | Α  |
| 8 | Е |   | С |   |   |   |   |   |   |    | 0  |    |
| 9 |   | L | Α | N | Z | Α | R | 0 | Т | Е  |    |    |

To enter a black square, just press the spacebar. To delete the cell contents we will press on the "Del" key. To facilitate data entry horizontally or vertically, you can click the button with the red arrow on the left to change the writing direction.

It must be indicated that after writing all the words, if we decide not to insert the black squares, when the user opens the activity he will only see the cells to be filled with letters, the empty cells will not be seen.

#### **SECTION 3**

In this area we will insert and format the different items that are going to take part in the definition.

Double clicking anywhere on the tables you can see on your left (just below the writing direction arrow) a popup window will appear and you can enter the data there:

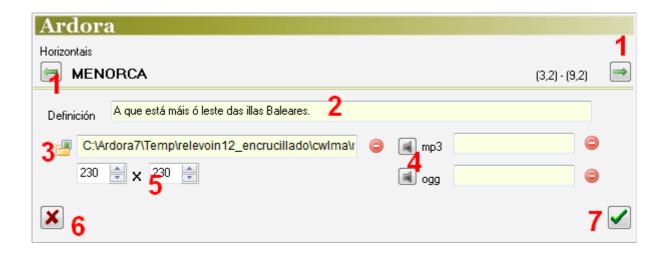

In the top left-hand corner we can see one of the words (the first one) on the horizontal or vertical groups, depending on the table you have double-clicked. In these fields we should determine the items that will later appear in the definitions: text, images, sounds. Once we have done that, we can use the green arrow buttons (1) to access the next words.

The field number 2 allows us to write a text; by pressing button 3 we can add a picture and by clicking on buttons 4 we can enter sounds. In field number 5 we can indicate the pictures size just in case we want to use pictures as definitions. Button number 6 is to cancel that definition and number 7 to accept it once we have entered the data for a word or even better for all the horizontal / vertical words. As we have seen in other tutorials, we can remove any images or sounds by using the red buttons.

Once we have completed the horizontal and vertical definition in the bottom left-hand

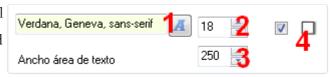

www.webardora.net

corner we can specify the font family for the definitions (1), its size (2), the width of the rectangle containing the text of the definition (3) and whether that rectangle will contain shadows or not (4).

## **SECTION 4**

In this box we can choose the font (1) and size (2) for the words that will go inside the crossword, if the rectangle that surrounds the activity will have rounded corners (3) and if we want the activity to be compatible with touch devices such as tablets, smartphones, etc. (4)

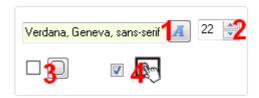